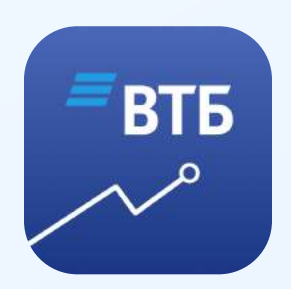

# Простой способ пользоваться ВТБ Мои Инвестиции на смартфонах c Android

# 1 Введите в строке браузера адрес ВТБ Мои Инвестиции: [https://appweb.broker.vtb.ru/mob/](https://appweb.broker.vtb.ru/mob/WebApp/) [WebApp/](https://appweb.broker.vtb.ru/mob/WebApp/)

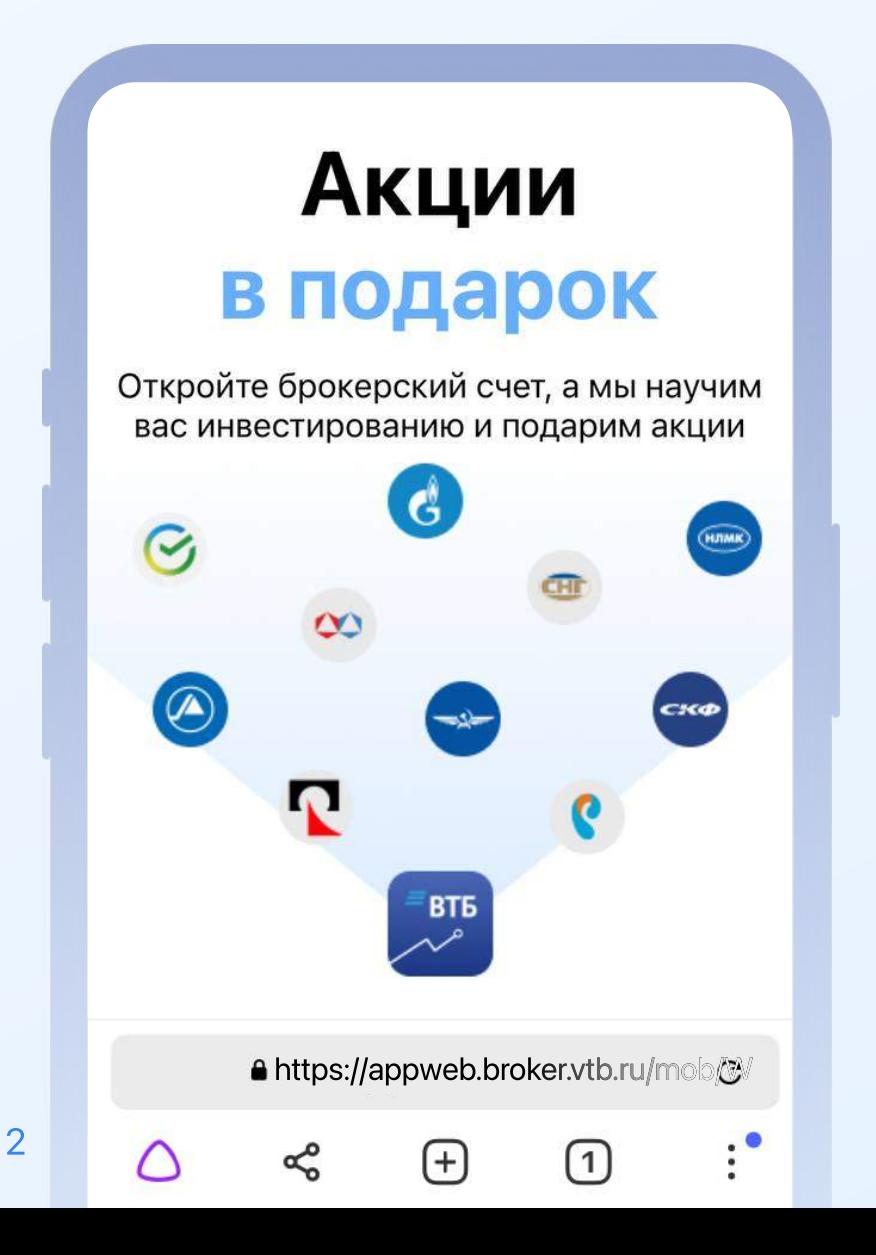

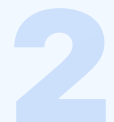

#### Не забудьте отключить VPN, чтобы веб-приложение работало

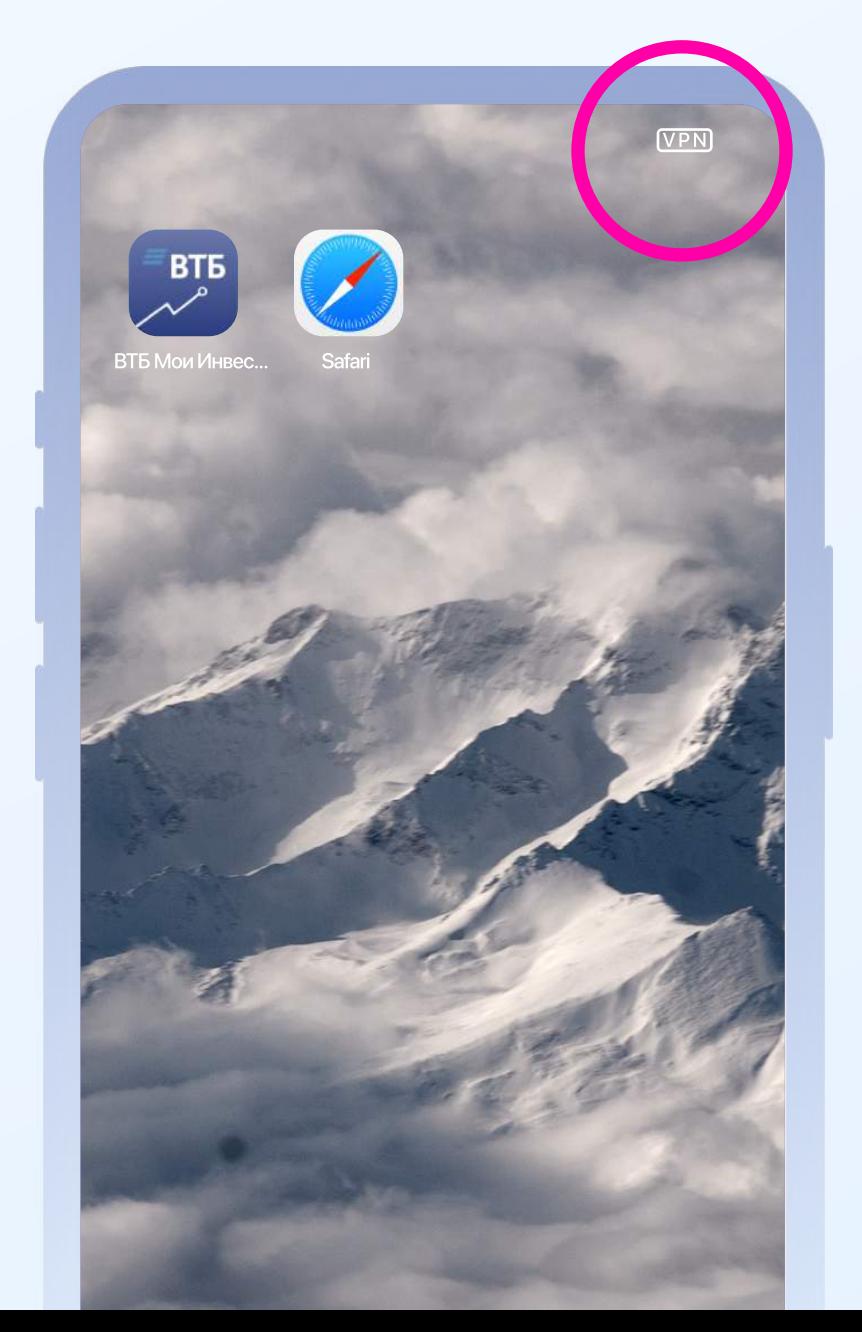

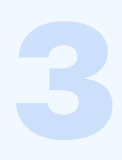

#### Введите номер телефона или логин. Нажмите «Продолжить»

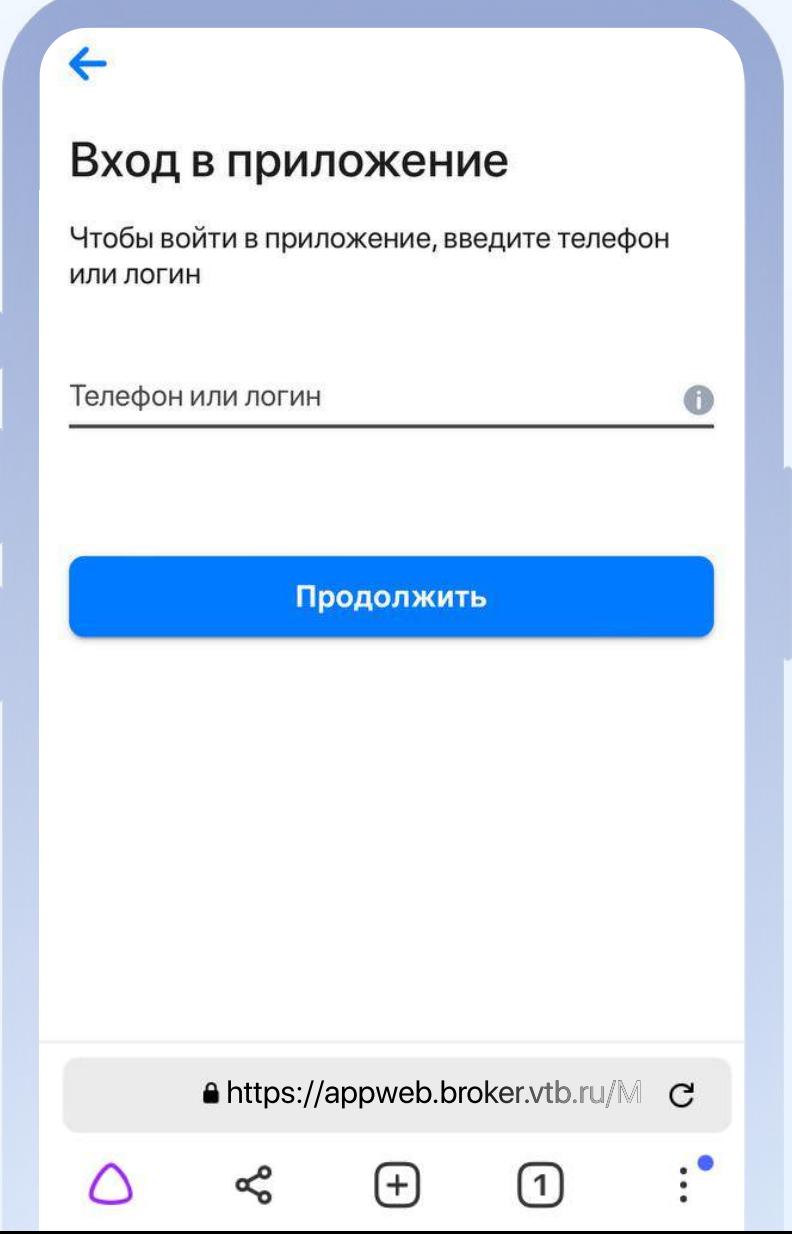

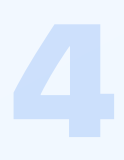

#### Введите пароль. Нажмите «Продолжить»

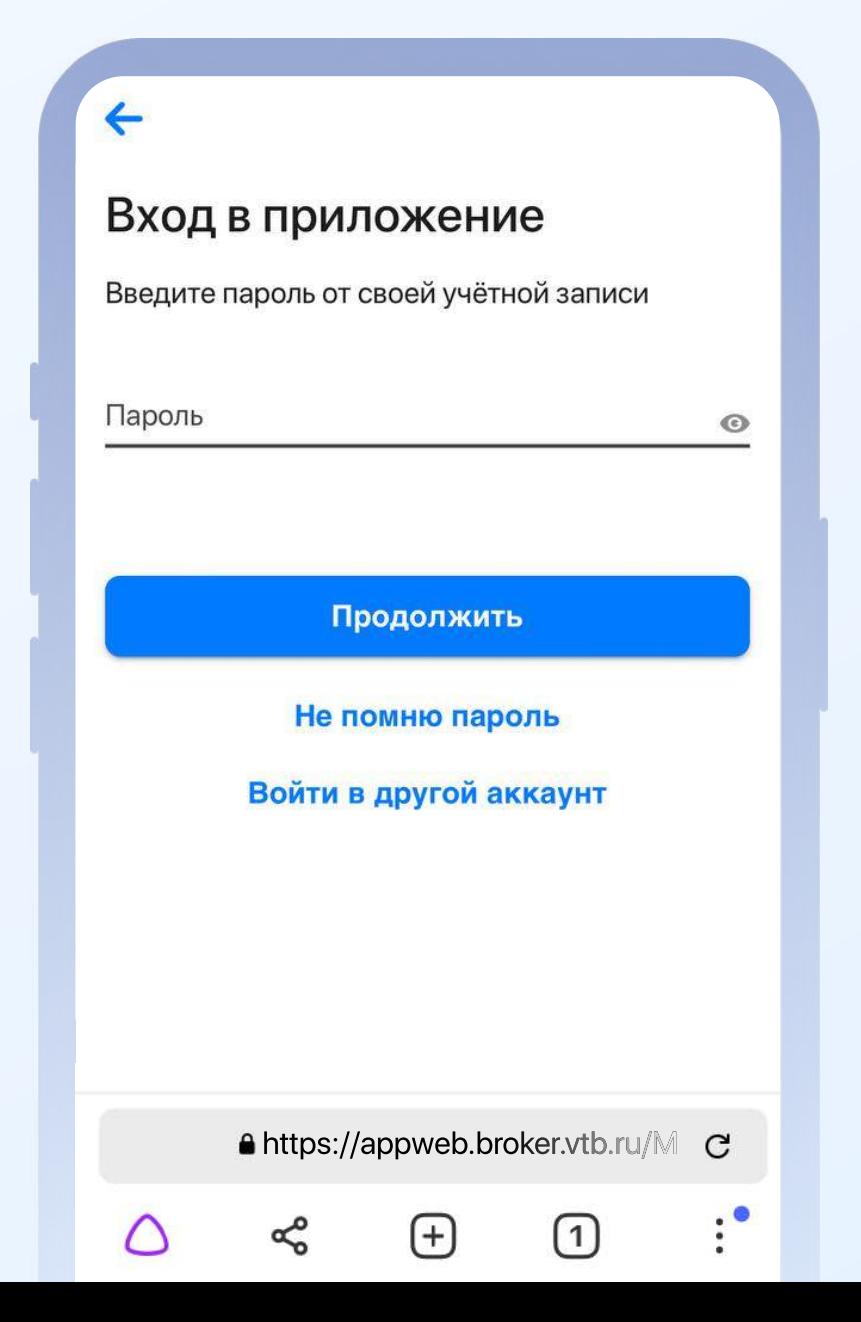

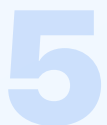

#### Вам придет СМС с кодом. Введите код и нажмите «Подтвердить»

#### Подтвердите вход

Мы отправили код подтверждения на номер телефона, который привязан к вашему счету

Код подтверждения

 $\leftarrow$ 

Подтвердить

Отправить код повторно

A https://appweb.broker.vtb.ru/M

1

C

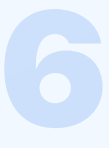

# Готово!

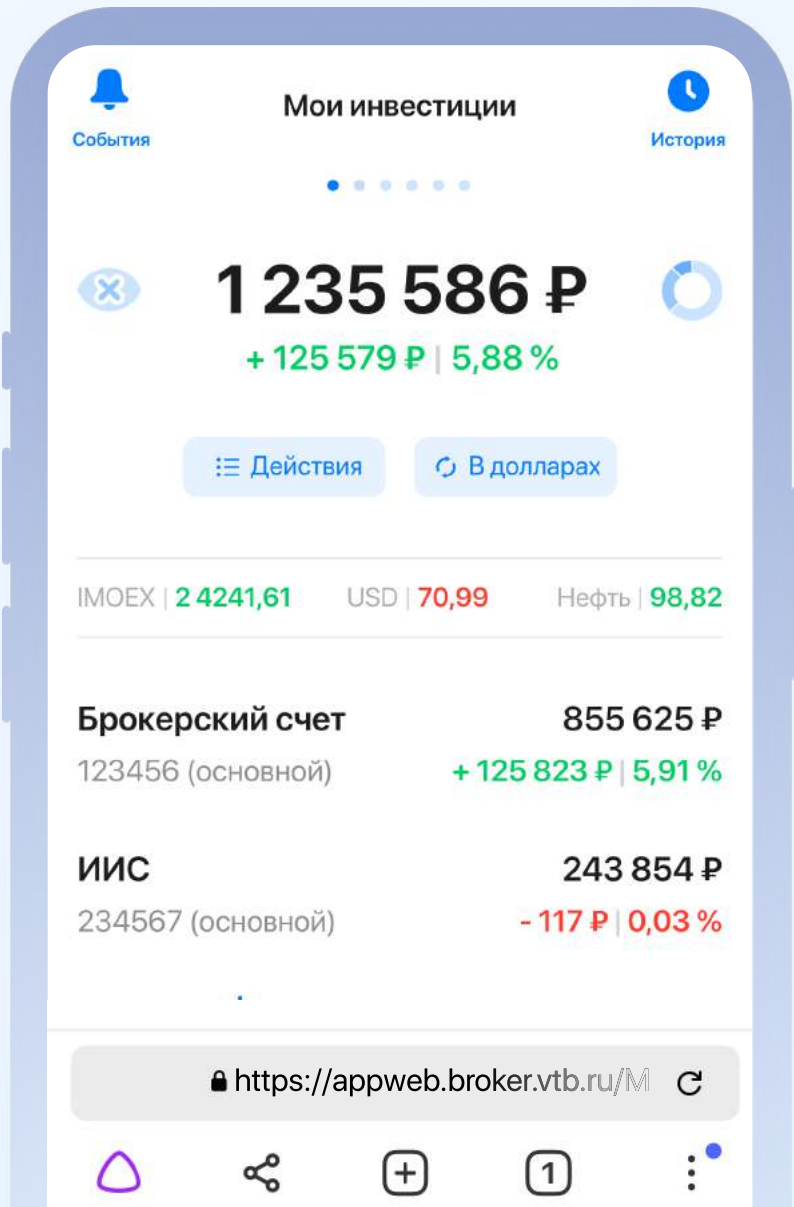

## Как добавить ярлык ВТБ Мои Инвестиции в «Яндекс Браузере»

#### Нажмите на значок меню в правом нижнем углу экрана

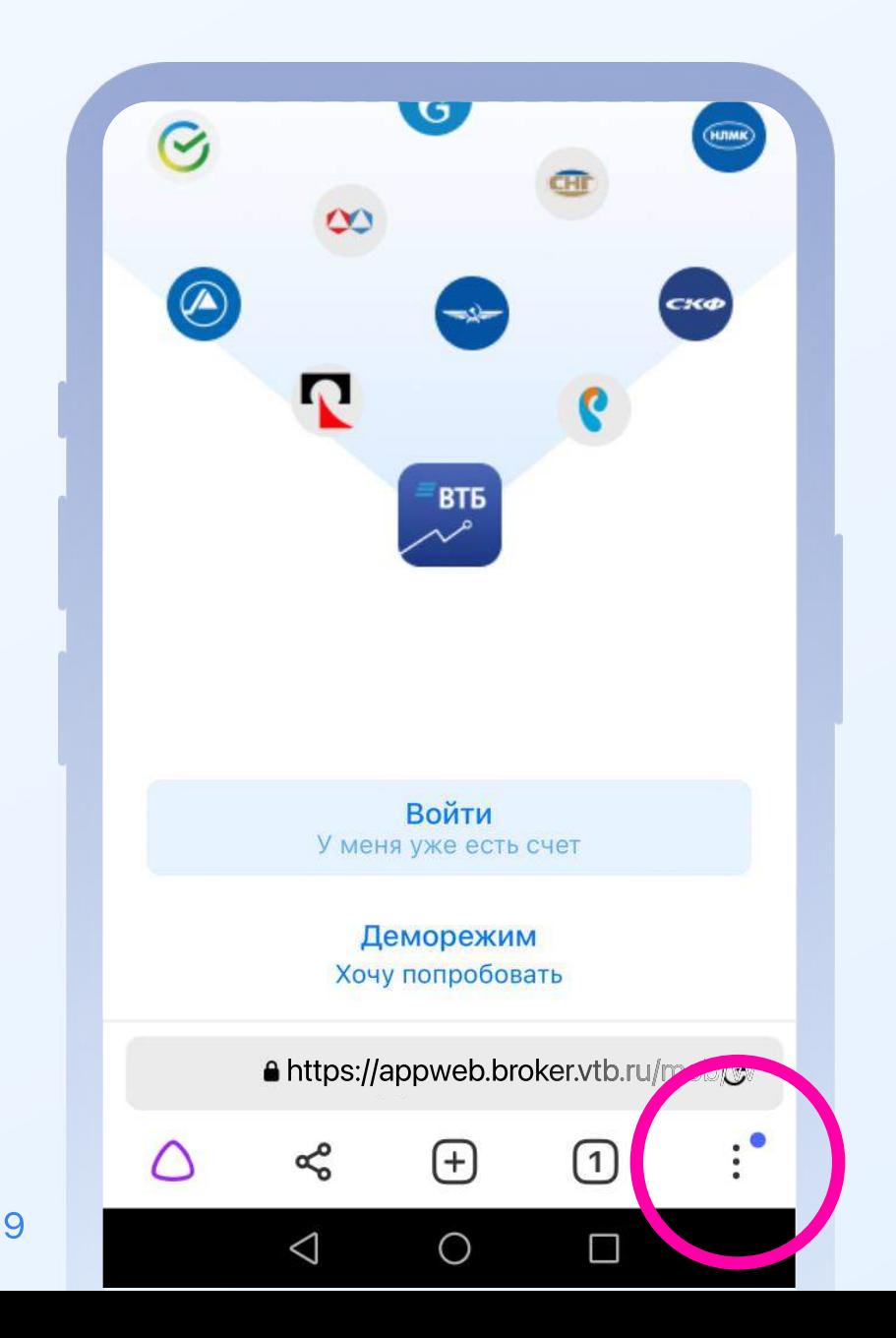

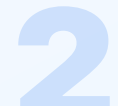

#### Затем выберите опцию «Добавить ярлык»

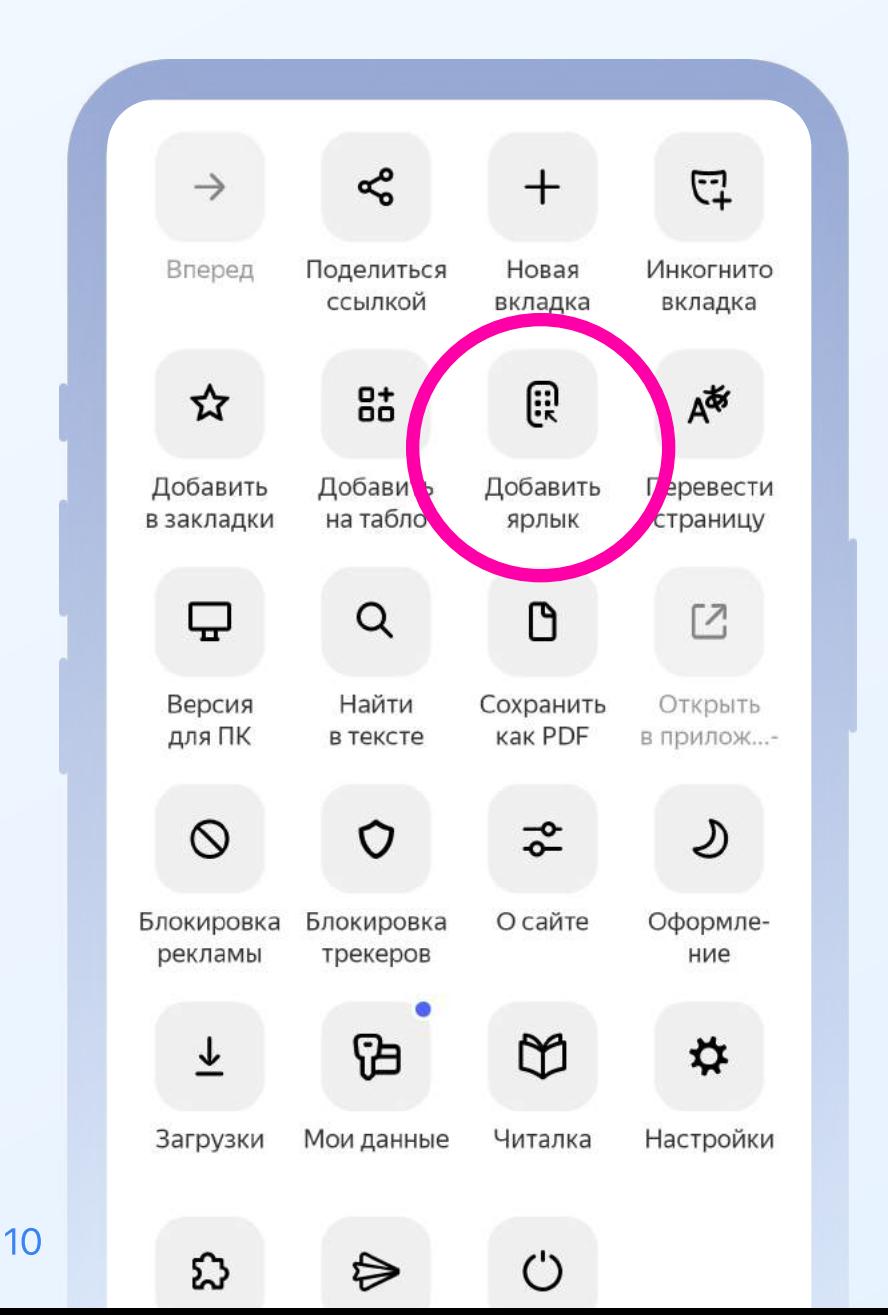

#### Браузер предложит добавить ярлык на рабочий экран. Нажмите «Добавить»

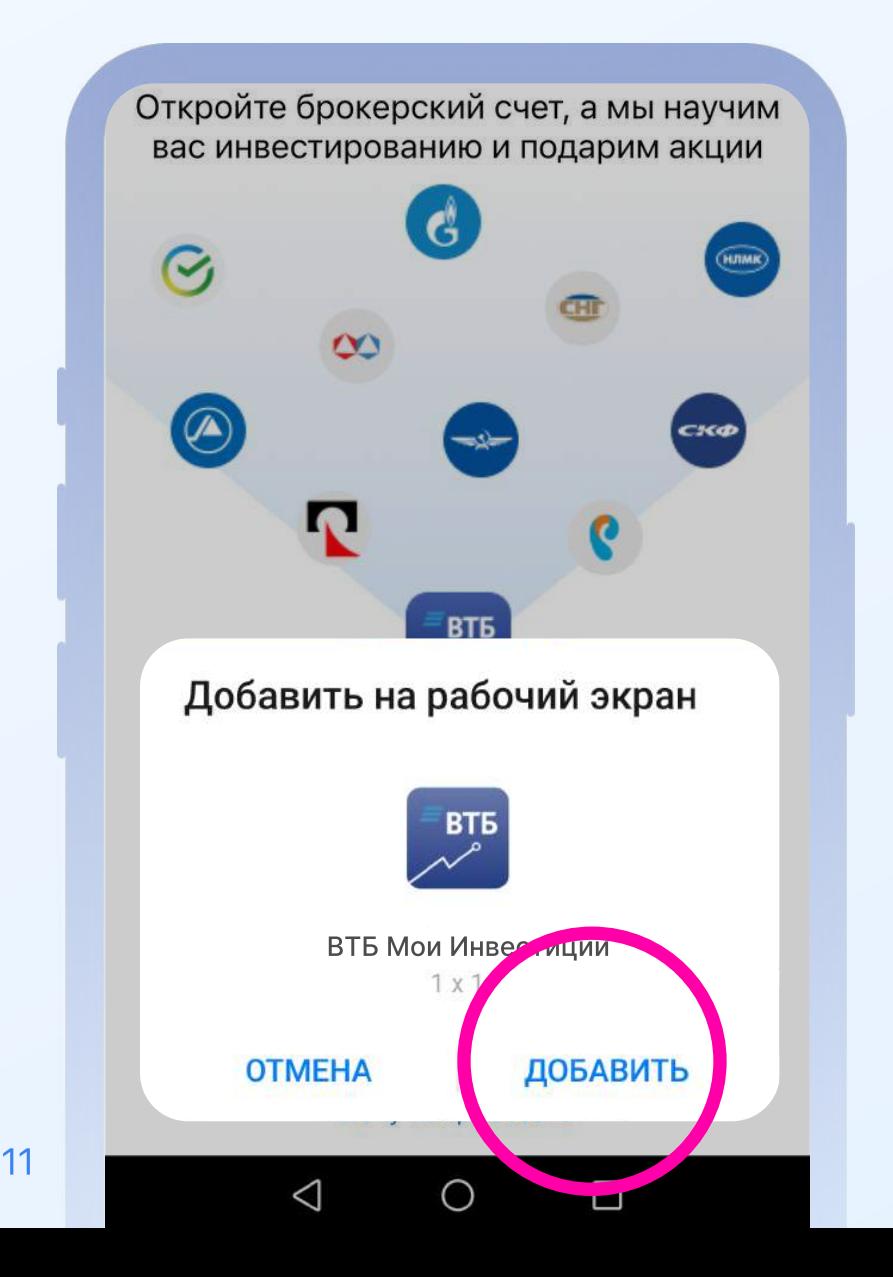

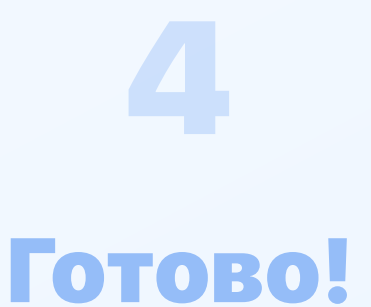

#### Ярлык ВТБ Мои Инвестиции появился на домашнем экране вашего смартфона

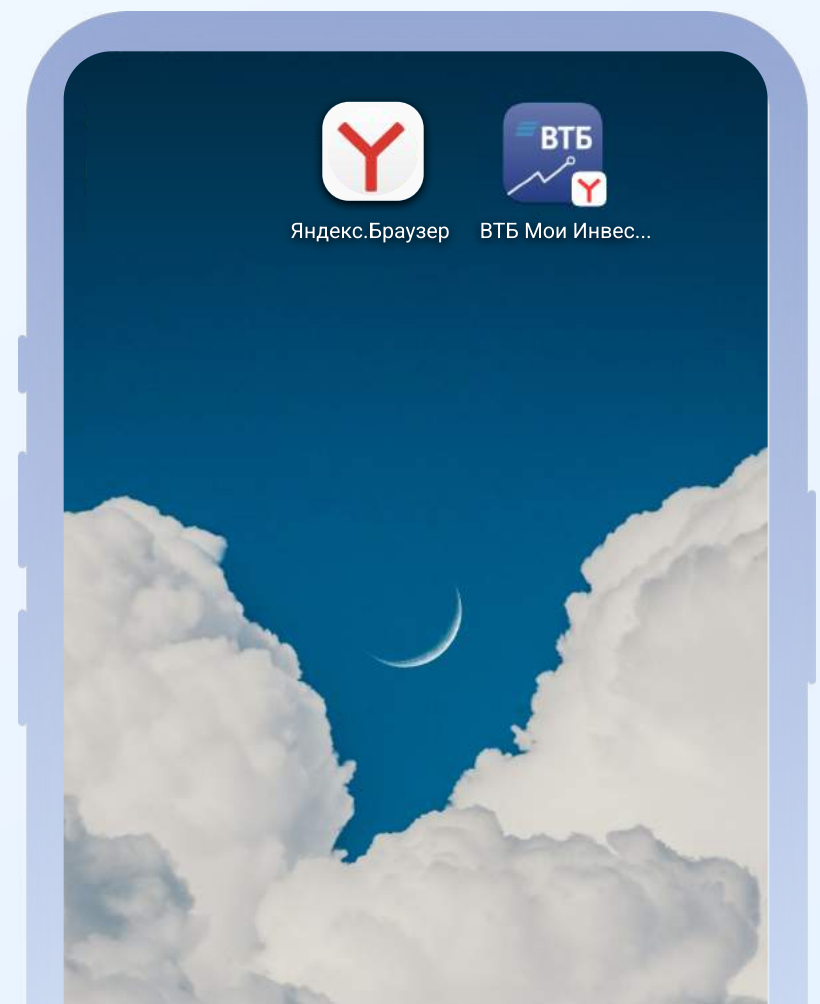

## Как добавить ярлык ВТБ Мои Инвестиции в Chrome

#### Нажмите на значок меню в верхнем правом углу экрана

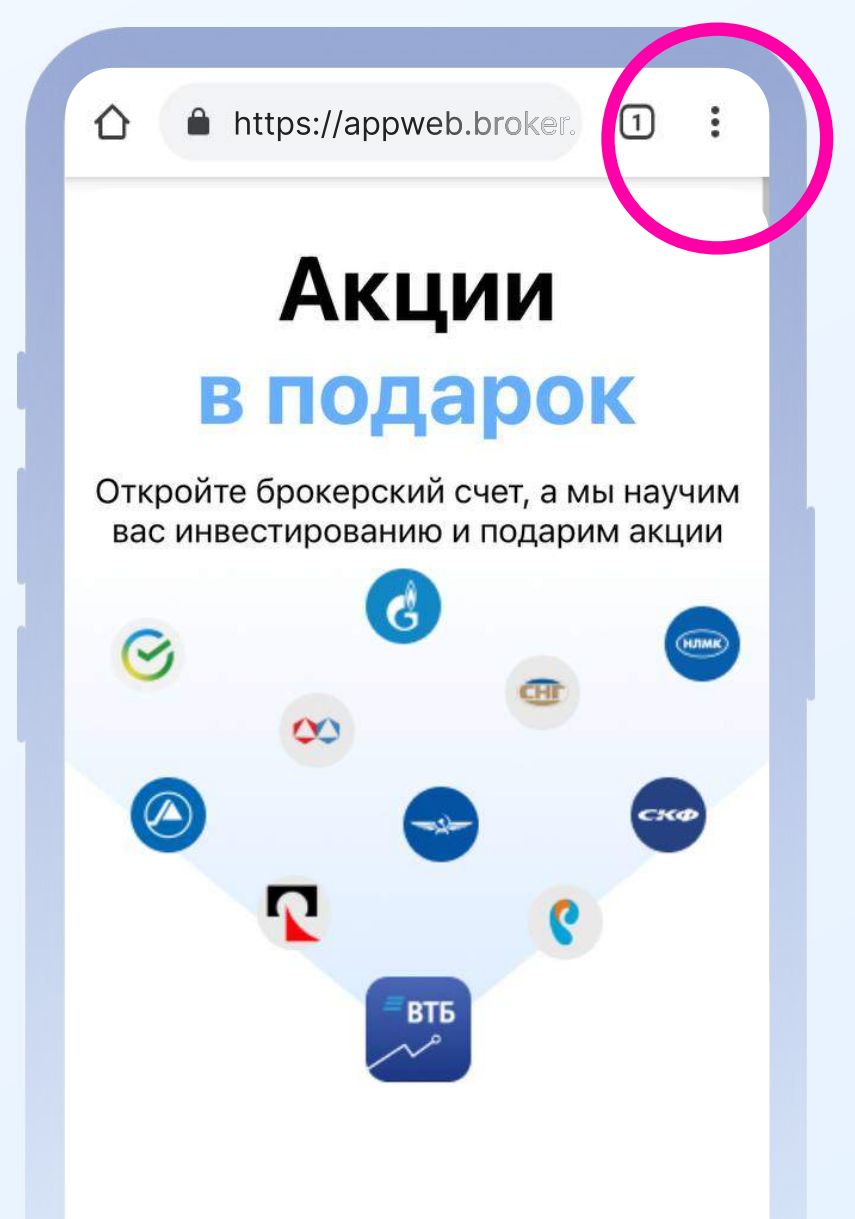

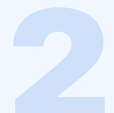

#### Затем выберите «Установить приложение»

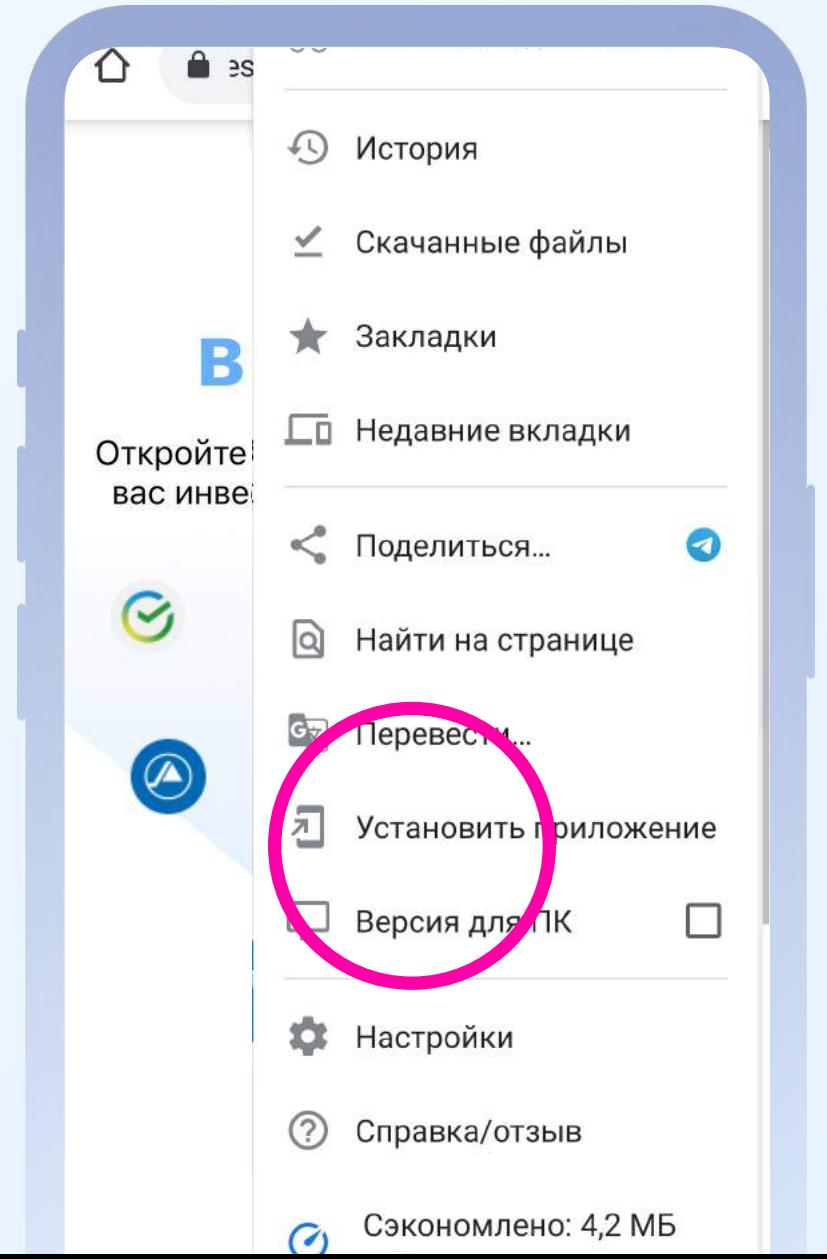

#### Браузер предложит установить приложение на рабочий экран. Нажмите «Установить»

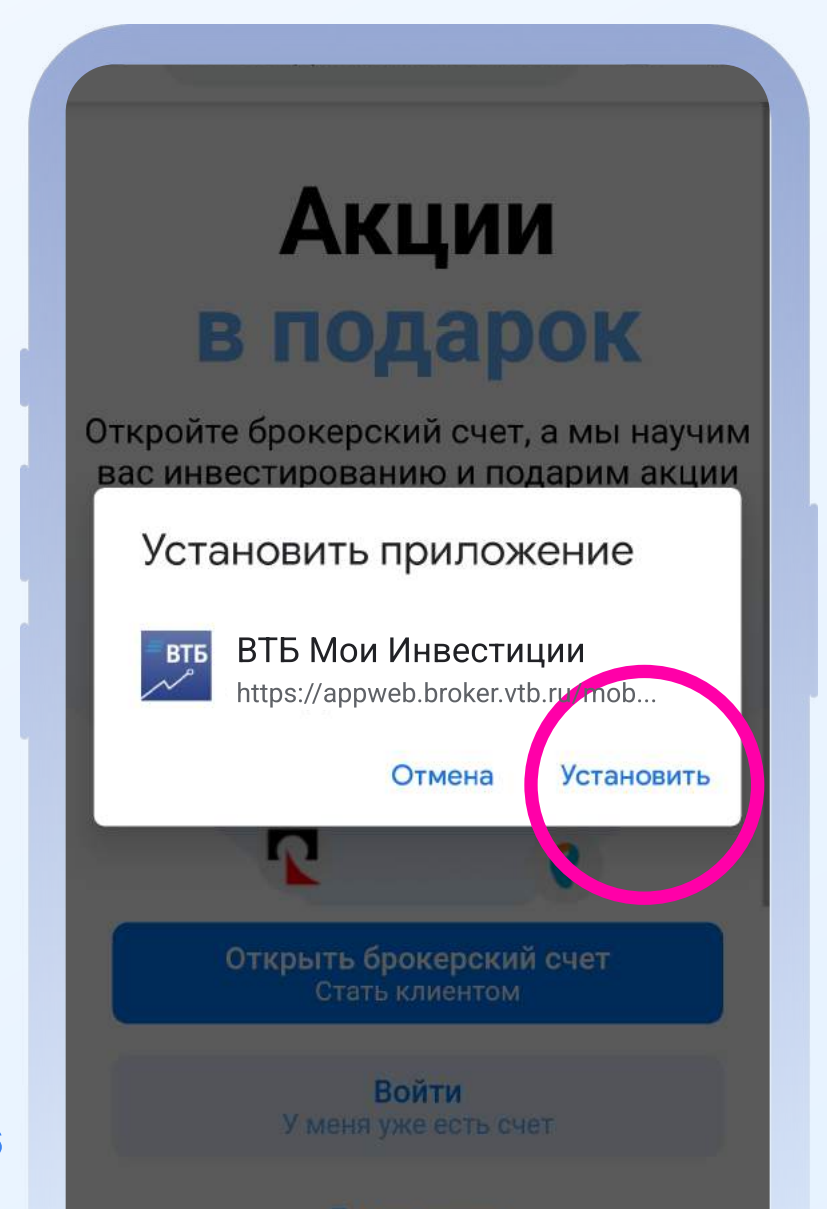

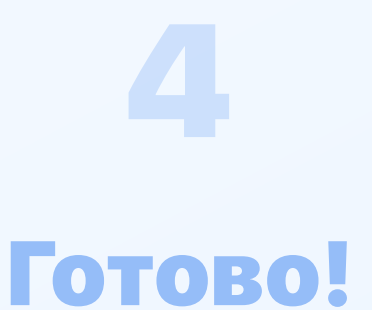

#### Ярлык ВТБ Мои Инвестиции появился на домашнем экране вашего смартфона

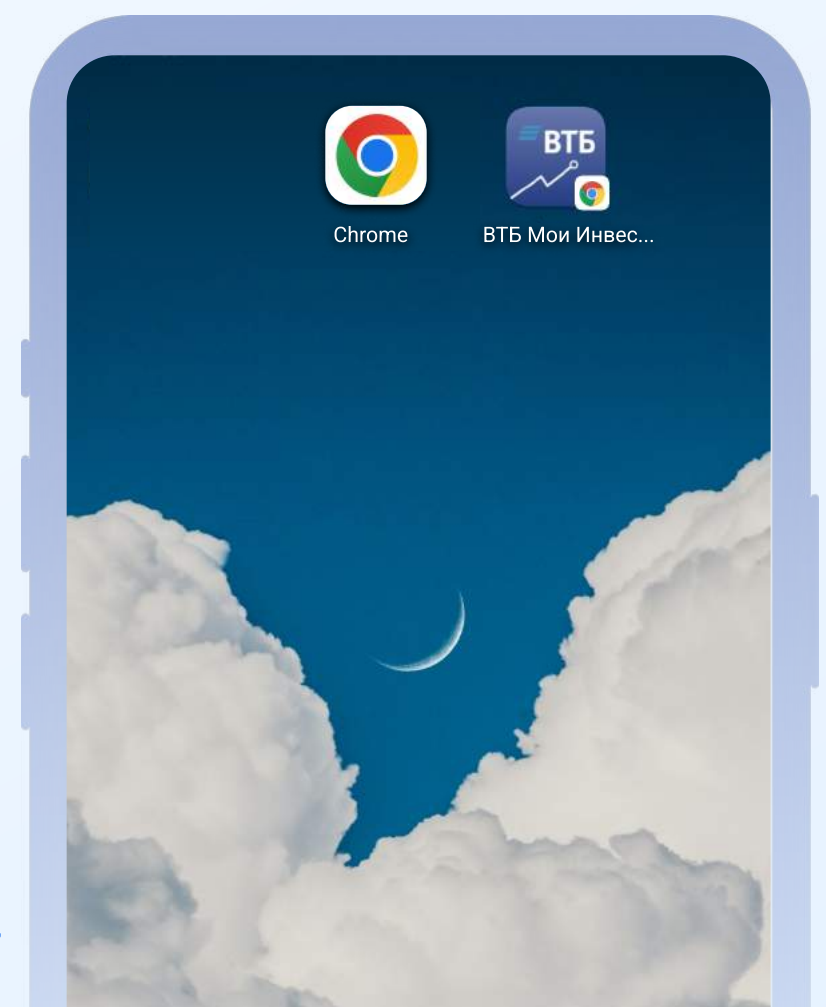